### **HOW TO ADD FUNDS (CREATE IO) TUTORIAL**

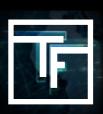

# **STEP 1: Go to Accounting Section**

There are three possible options to add funds to your account. You can choose any of these options

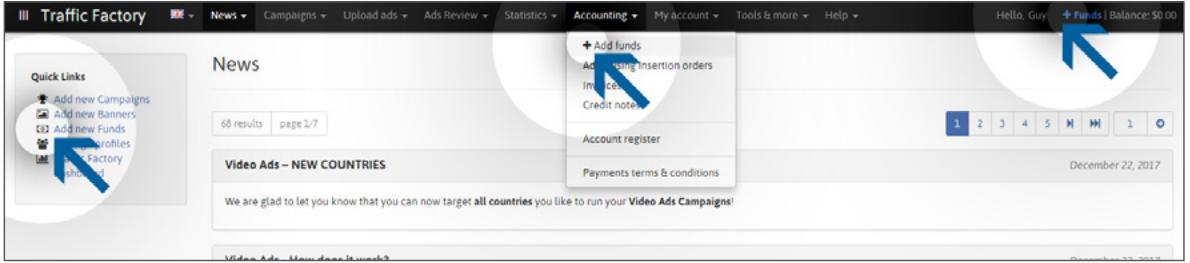

### **STEP 2: Add Funds**

For the 1st step, please select: **Your payment preference type The pick up currency The Amount**

Then, in the User section, please select the account that is sending the payment and then click on SAVE.

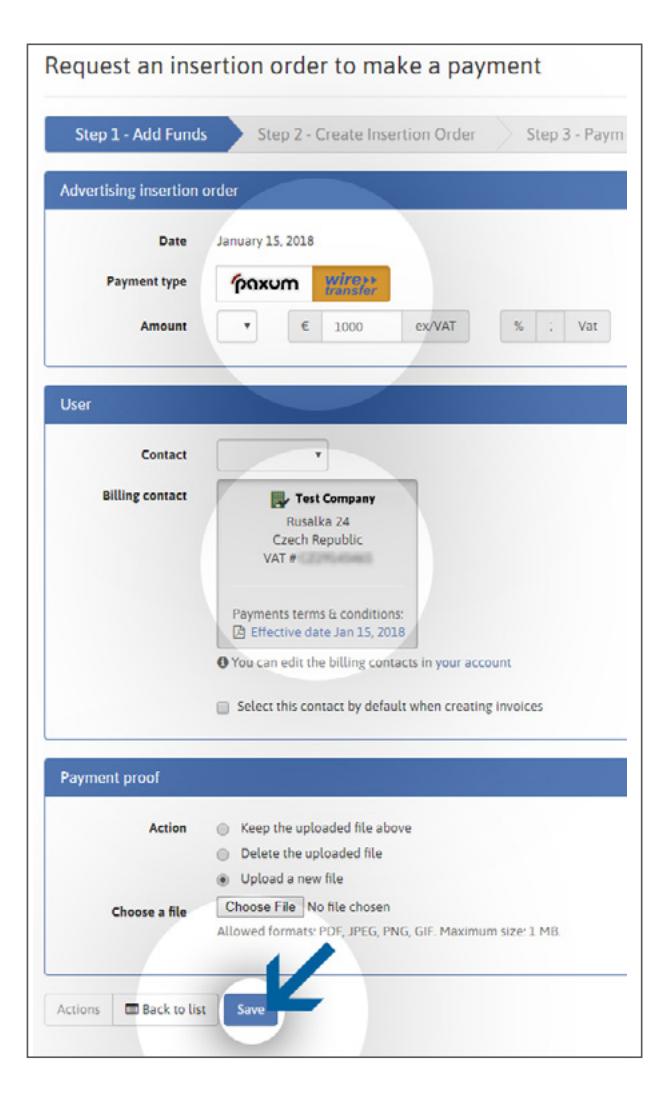

#### **STEP 3: Data confirmation**

In the second step, please verify all of your payment information and then click on the "Create IO" button.

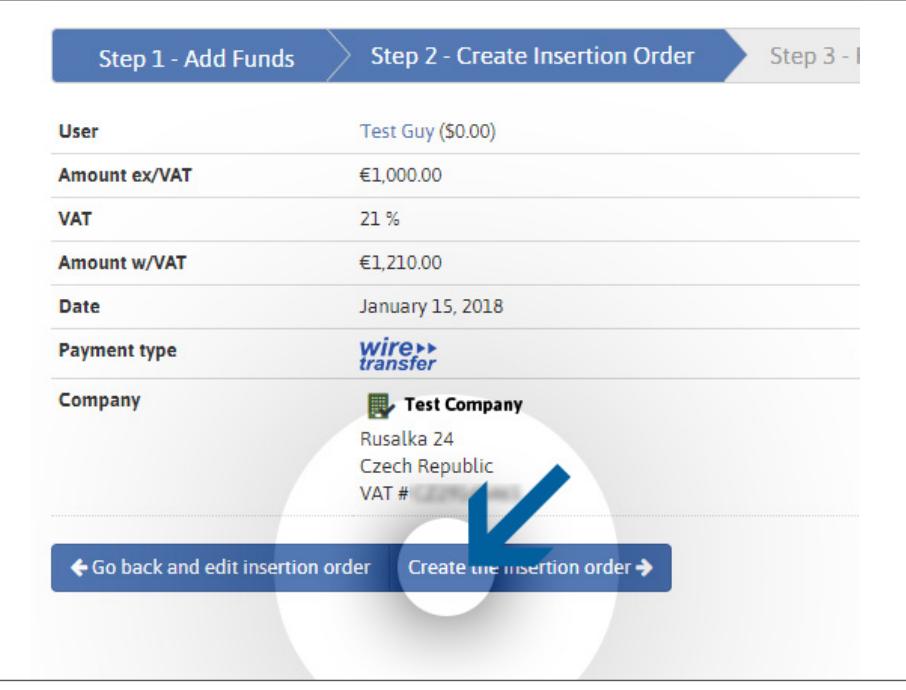

## **STEP 4: IO is created**

Now your insertion order has been created! The wizard has generated the unique TrafficFactory Insertion order number!

**Please reference / indicate this number within the notes of the payment method that you are using to send us funds.**

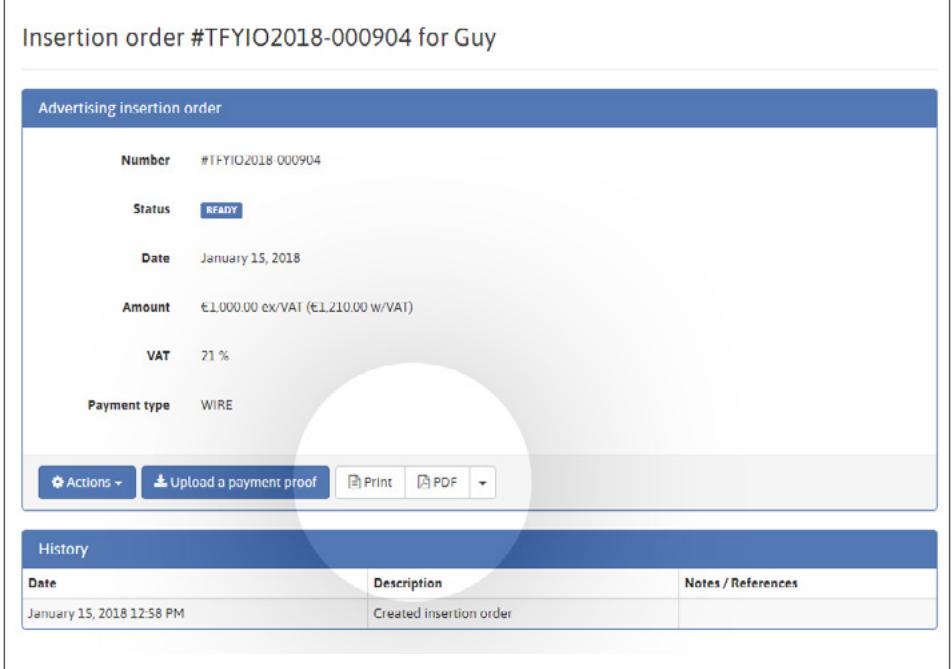

To view your IO, click on Print or PDF button.

**TRAFFIC FACTORY** 

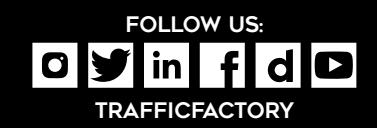

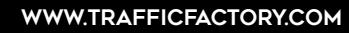